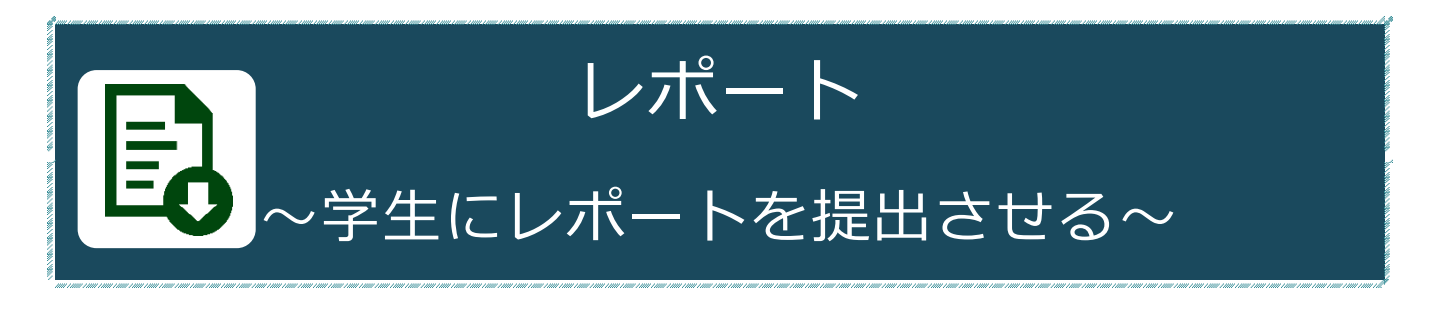

# **レポートでできること**

「レポート」機能では、学生にレポートを提出させることができます。 レポートは受取り・採点・コメント・返却や再提出指示が行えます。

**作業の流れ**

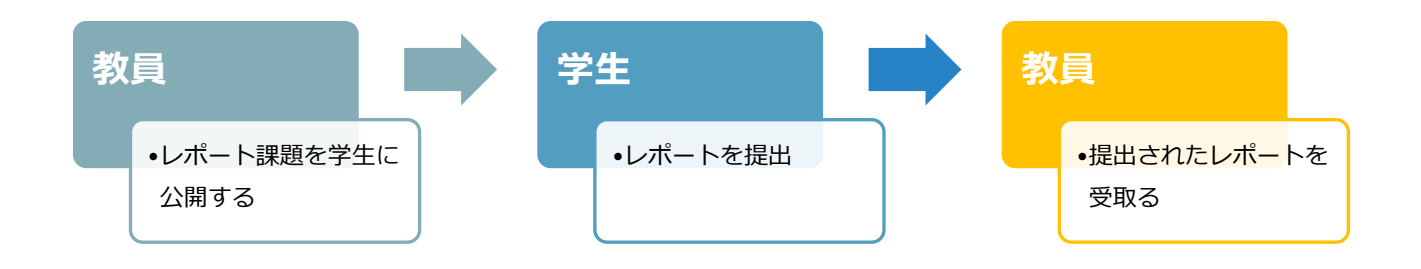

**作業の流れ**

## **WebClass にログイン**

受験生の方 新入生の方 -<br>保護者の方 -<br>本校教員の方  $28.80$ ① 神奈川大学公式ホームページから、[**教** KU神奈川大学 ◎ 突进アクセス <mark>□ 子 ソ 回</mark> イ コ ■ お問い合わす **職員の方**]をクリックし、[**業務関連ペ** -<br>大学概要 学部・大学院 研究活動 キャンパスライフ キャリア・就職支援 社会連携  $\pm 1.6 \times 10^{14}$ **ージ**]の[**MNS Web**]をクリックしま 教職員の皆さんへ す。 業務関連ページ > 最新発生システム ロ > アルバイト・パート就業システム 5  $MNS Web \overline{2}$ > メディア教育支援室 50  $\rightarrow$  WeB St@tion  $\sqrt{2}$ 理性要素 の ② MNS Web が開きます。 上のメニューバーから[**WebClass**]を **∕**WebClass クリックします。

÷

入試情報

NEWS-D

③ [**ログイン画面を表示する**]を クリックします。

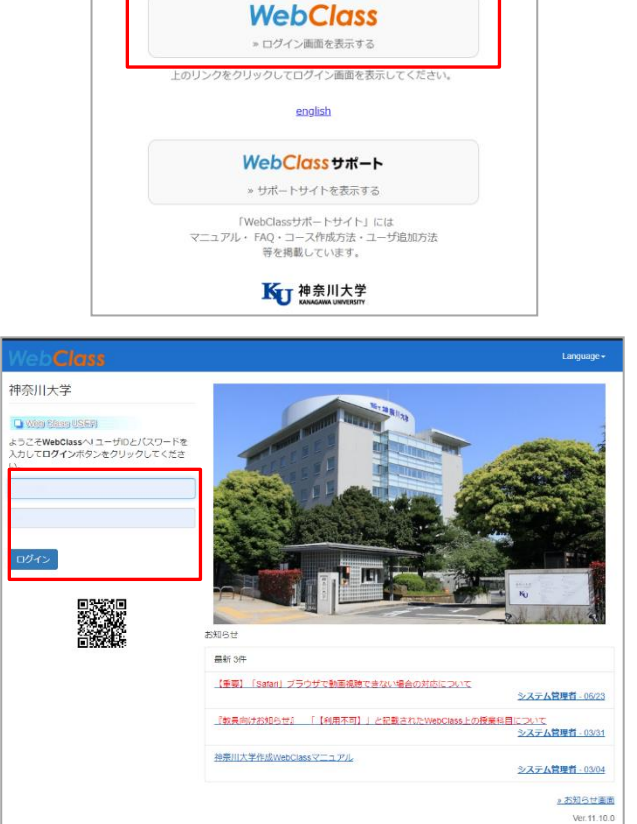

ます。

④ WebClass のログイン画面が表示され

MNS アカウントとパスワードを入力 後、[**ログイン**]をクリックします。

※MNS アカウントおよびパスワードが分からなくなった場合は、神奈川大学から付与され ている身分証をご持参の上、各キャンパスの MNS カウンタにお問い合わせください。

参考情報:その他のアクセス方法

MNSWeb 以外にも、WebClass ログイン画面にアクセスする方法があります。

●WeBSt@tion のトップ画面から WebClass のログイン前画面ヘアクセス することもできます。

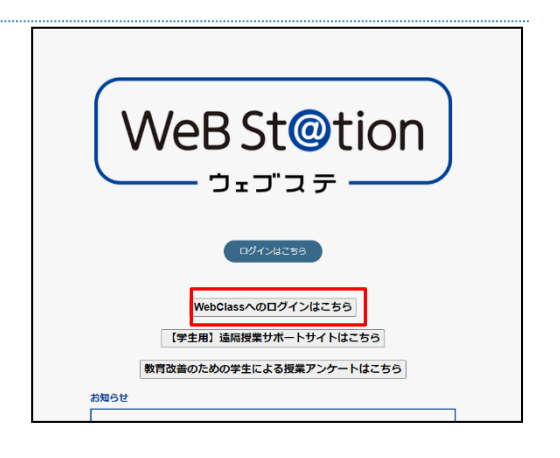

●WebClass のログイン URL から直接アクセス **【URL】<https://kulms.kanagawa-u.ac.jp/>**

#### **教材の作成・公開**

① WebClass にログイン後、時間割表か らレポート提出課題を公開するコース を選択します。

② 選択した講義の教材一覧ページで[**教材 を作成する**]をクリックします。

③ 一覧から「**レポート**」を選択します。

④ レポート課題のタイトルを入力し、種 別は「**レポート**」を選択します。 ※採点結果(得点)を見せない場合は[**レポート(成 績非公開)**]を選択します。 ※ラベルは複数の教材をまとめる場合に入力しま

す。(例:配布物、提出物、第●回講義 等) ※まだ教材を学生に公開したくない場合は、アク セス制限[**教材一覧で非表示にする**]を選びます。

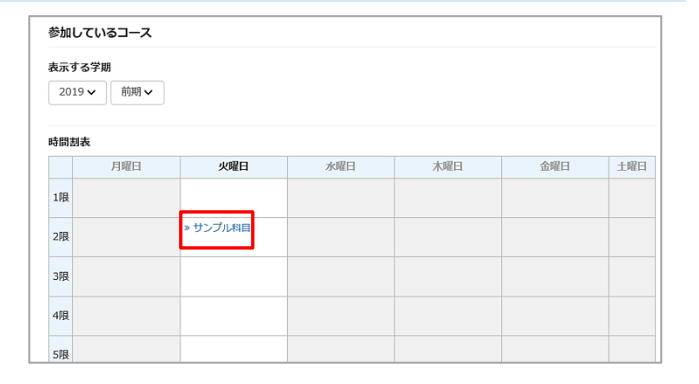

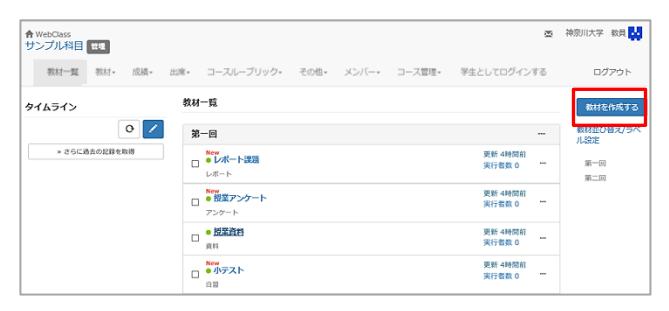

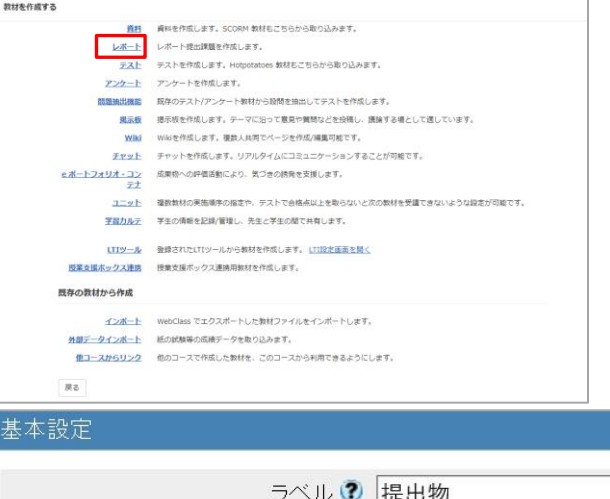

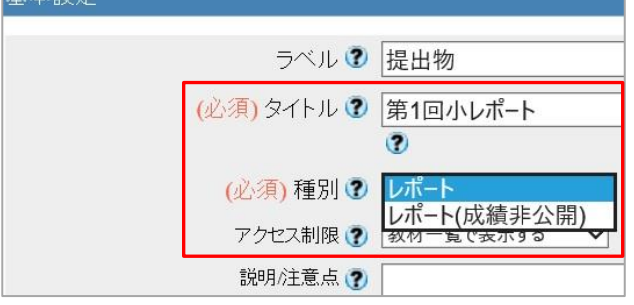

#### ★ポイント★

多数の教材を作成予定の場合、ラベルを付けるとラベル毎にまとまり便利です。 ※dotCampus におけるフォルダに近い機能です。

⑤[**教材実行時の制限**]をクリックし、

日時制限や提出操作可能な回数、制限時 間等赤枠内の項目を必要に応じて登録し ます。

※回数や時間を記入しない場合は、無制限となり ます。

※学生がレポート名をクリックすると注意画面が 表示され、[**開始**]を押すと、提出していなくても 実行回数が 1 回消費されます。

⑥ 必要に応じて[**問題表示**]の設定を行いま す。 ※レポート教材にテスト問題を組み込む場合に

設定します。

※各項目の詳細は「テスト」のマニュアルをご参 照

下さい。

⑦ [**採点・結果表示**]をクリックし、必要に 応じて結果に関する設定を行います。

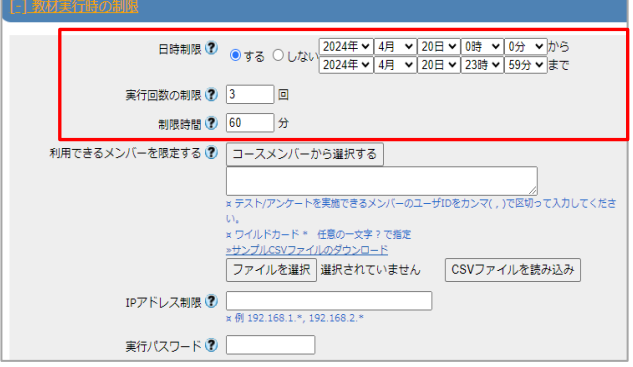

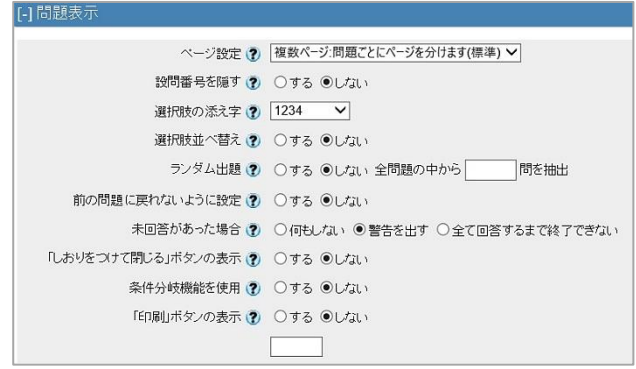

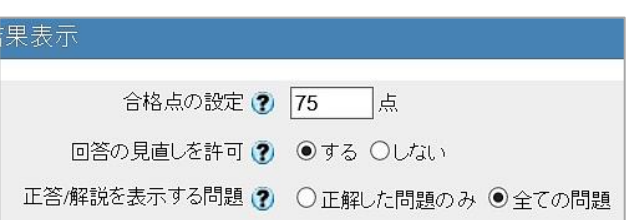

### ⑧ [**他のコースメンバーへ回答を公開する**]

をクリックし、必要に応じて設定しま す。

※クラス内で、学生同士でピアレビューさせた い場合に利用します。(レポートはシステムに よって割り振られ、それが誰のレポートかは分 かりません/管理者からは確認可能)

※レポートが集まりきる前にピアレビューを開 くと割当てに偏りがでます。

日時設定をしておくと、日時制限が過ぎるまで ピアレビューを開始できないようにできます。

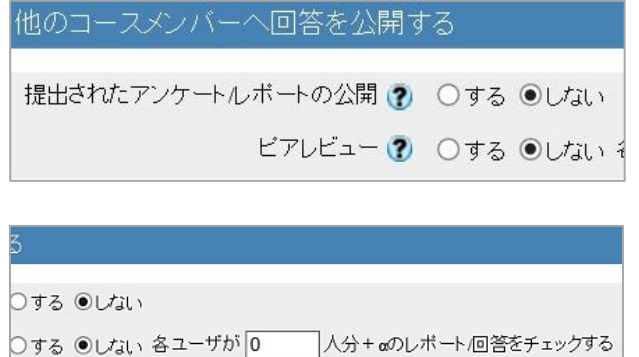

⑨ [**通知設定**]をクリックし、レポートが提 出された時に通知を受取りたい教員を 選択して[**追加**]をクリックします。

※誰かがレポートを提出する毎に、選択した教員 宛に WebClass のメッセージ機能で通知されま す。学生を選択してしまうと、他の学生の提出状 況がすべて通知されてしまいます。ご注意くださ い。

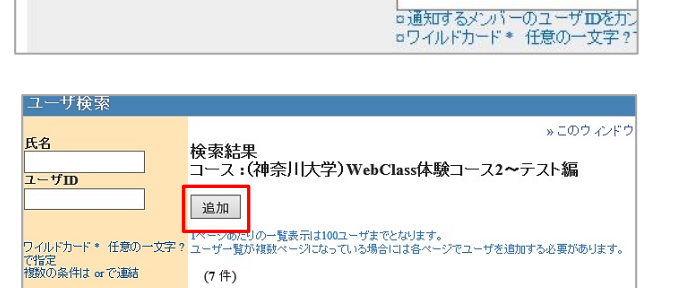

 $\nexists$  D  $\Lambda$ 

kanagawa-author02

kanagawa-user02

dpauthor3

web-user02

権限

Autho

Autho

User

User

 $\blacksquare$  K& AV

□ 先生2

□ 学生2

■ DP体験コース用管理者

□ WebClass体験 学生2

| WebClass休験 学生3

レポートが提出された時に通知する ? コースメンバーから選択する

[-] 通知設定

検索

⑩ [**コース管理者に対する教材編集・成績 閲覧制限**]をクリックし、必要に応じて パスワードを入力します。

※半角英数字のみ、最大 10 文字まで設定できま す。

※教材編集や成績確認を行う際にパスワードの入 力を求めます。

⑪ [**テスト作成:問題編集**]をクリックして 設定した内容を保存します。

## 「**この教材は今すぐ公開されます。**

**よろしいですか?**」というメッセージが表 示されたら[**OK**]をクリックして先に進み ます。

※④で[**教材一覧で非表示にする**]を選択していた 場合にはこのメッセージは表示されません。

※[**テスト作成:一括取込**]は、設定した内容を 保存した後、あらかじめ用意していた設問ファイ ルを取り込んで教材を作成する画面に進みます。 一括取込みする場合のサンプルファイルは、画面 右上のアイコン-マニュアル内にあります。

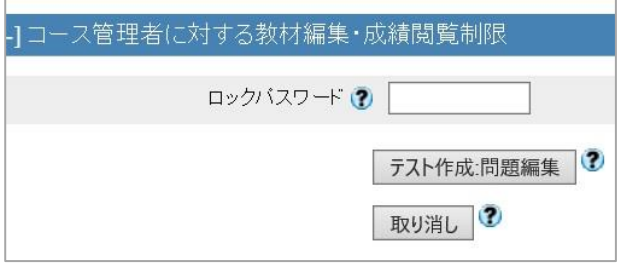

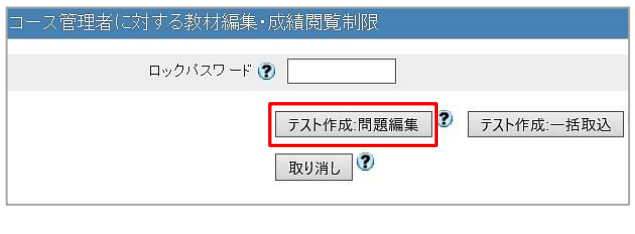

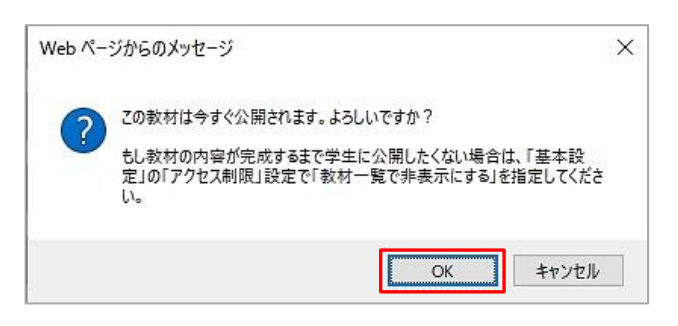

- ⑫ 設問編集画面が表示されます。
	- 必要に応じて配点や難易度、問題文 (課題手入力もしくは課題ファイル) を入力します。

(課題手入力欄 記入例:

テーマ・体裁・文字数や注意事項等)

- ※既に問題文を Word や PDF で準備されている 場合は課題ファイルからアップロードします。 その場合、課題手入力に入力した内容は表示さ れません。
- ※学生に Word 等をダウンロードしてもらいそ こに直接記入してほしい場合には、「**添付資料 ファイル**」にアップロードします。
- ※WebClass のレポート機能は、テストの形式 の一つから派生した機能のため、随所に 設問や問題という表現が使われています。
- ⑬ オプションの課題スタイルは[**レポート 提出**]を選択します。

※このレポートにテスト問題等を追加する際に は、課題スタイルのドロップダウンリストからテ スト形式を選びます。

必要に応じて、アップロードできるファ イルのサイズ上限設定や、提出できる形 式を制限します。

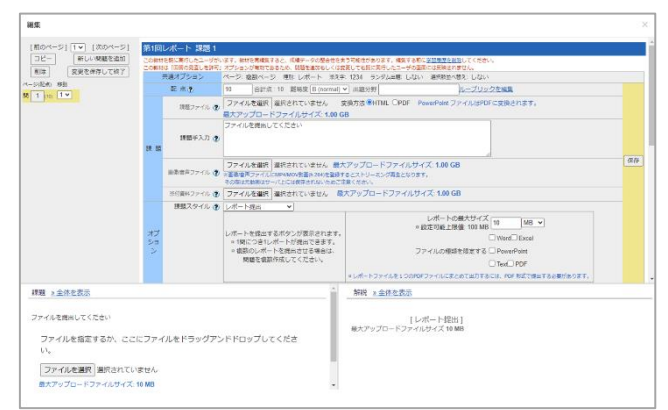

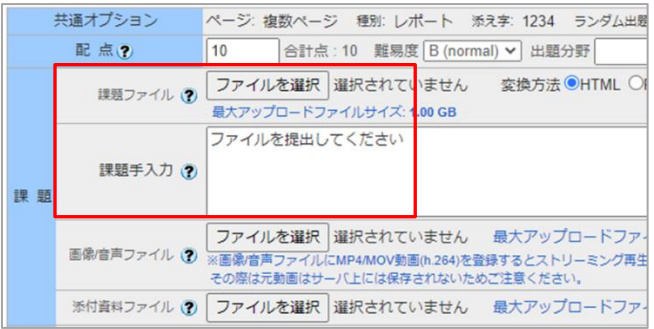

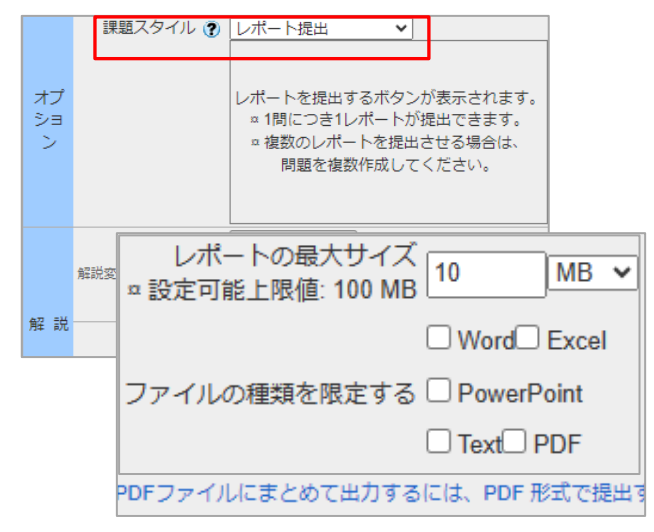

⑭ 設定が終了したら、[**保存**]をクリックし て終了し、[**×**]で閉じるか、

[**変更を保存して終了**]をクリックすると 教材一覧の画面に戻ります。

※このレポート教材に 2 個目以降の関連する教 材(レポートやテスト問題)を付属させたい場合 は、[**新しい問題を追加**]で追加できます。

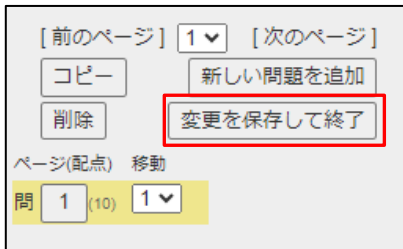

⑮ 教材一覧に作成したレポート教材が表 示されます。

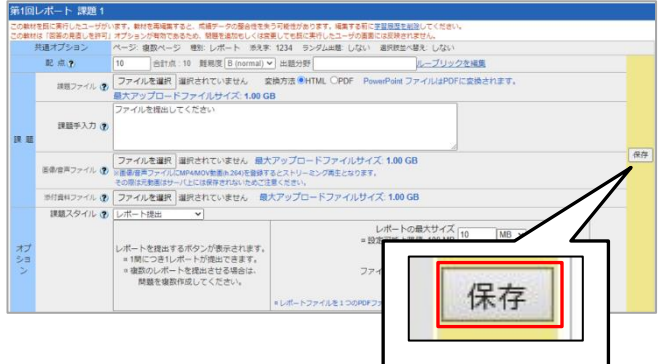

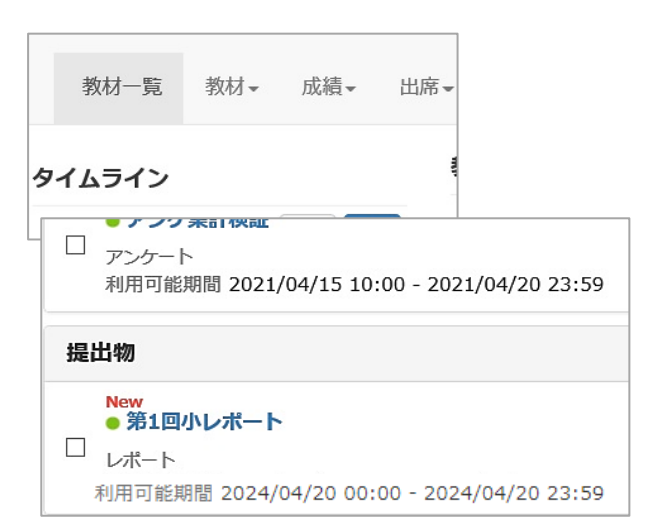

⑯ レポート教材の再編集や削除、公開/非 公開設定等は教材の右にある[**・・・**]か ら行います。

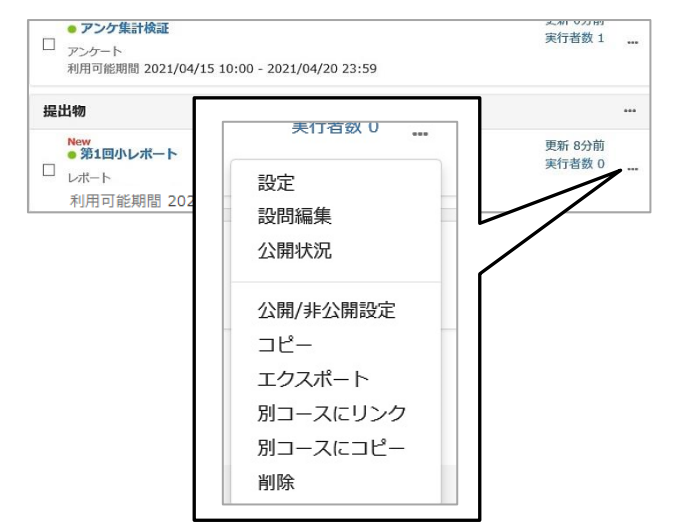

### **確認方法(学生モード)**

操作の結果を学生目線で確認します。

① コースに入った状態で、[**学生としてロ グインする**]をクリックします。

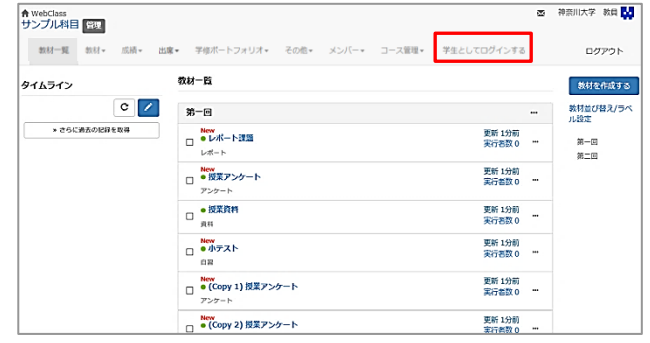

② 学生から見た教材一覧の画面に切り替 わるので、公開した教材が表示されて いることを確認します。

※設定した利用可能期間外では学生は

アクセスすることができません。

また、教材一覧で非表示に設定している教材は表 示されません。

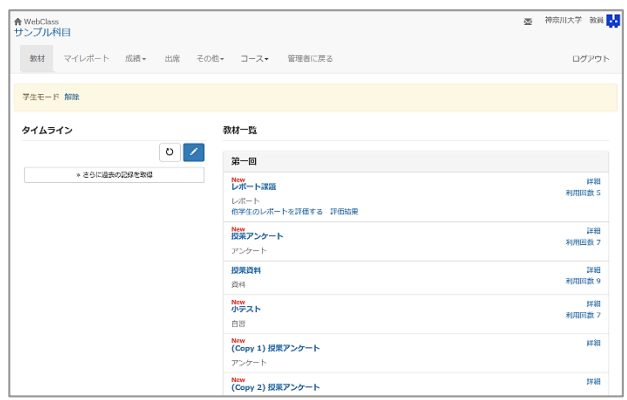

③ 確認が終わったら、学生モードの[**解除**] または[**管理者に戻る**]をクリックして管 理者画面に戻ります。

※「**管理者**」とは、講義の担当教員を意味しま す。

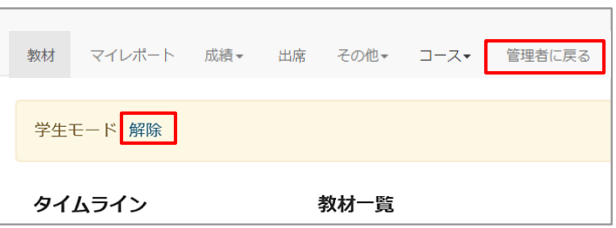

<span id="page-8-0"></span>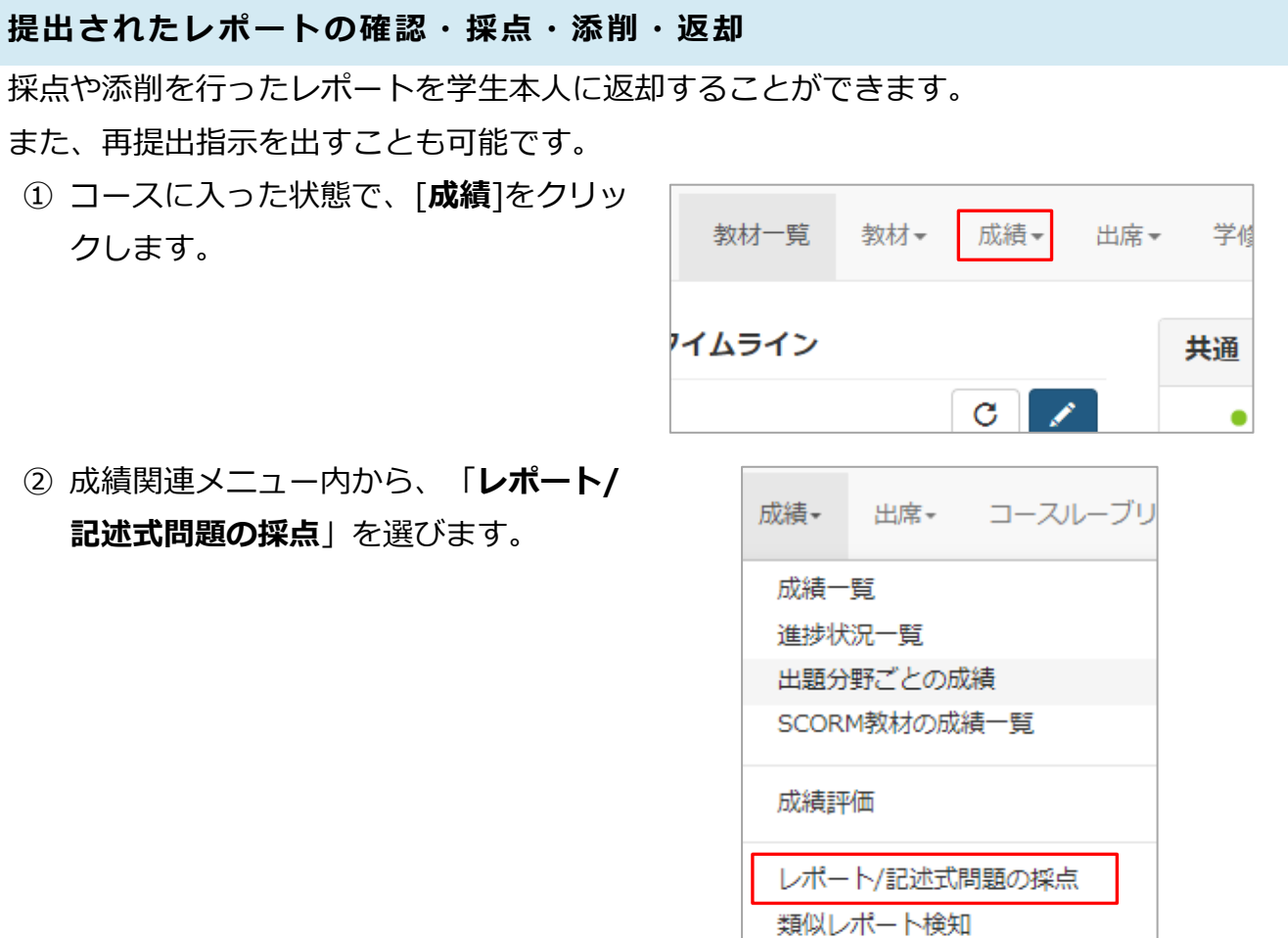

レポート一覧

 $\omega$ 

レポート/記述式問題の採点

. . . . . . . . . . . . . . . . • 第2回レポート • 第1回確認テスト • 第2回確認テスト

<span id="page-8-1"></span>③ 一覧から確認したいレポート名をクリ ックします。

<span id="page-9-0"></span>④ 提出者一覧が表示されるので、**[レポ ート名]**をクリックしてダウンロード し内容を確認します。

PDF ファイルの場合は**「プレビュー」** をクリックすると内容がプレビュー表 示できます。

※必要に応じて任意の場所に保存して下さい。 デフォルトの保存先は Windows・Mac 共に 「**ダウンロード**」になります。

※提出者全員のレポートを一括でダウンロードす る場合は、[**ファイル出力**]から[**すべてのレポー ト(zip)**]を選択し[**データ生成**]をクリックしま す。

⑤ 絞り込み条件をクリックすると対象ユ ーザの絞り込みや表示する項目の指 定、表示の並び順の指定などができま す。

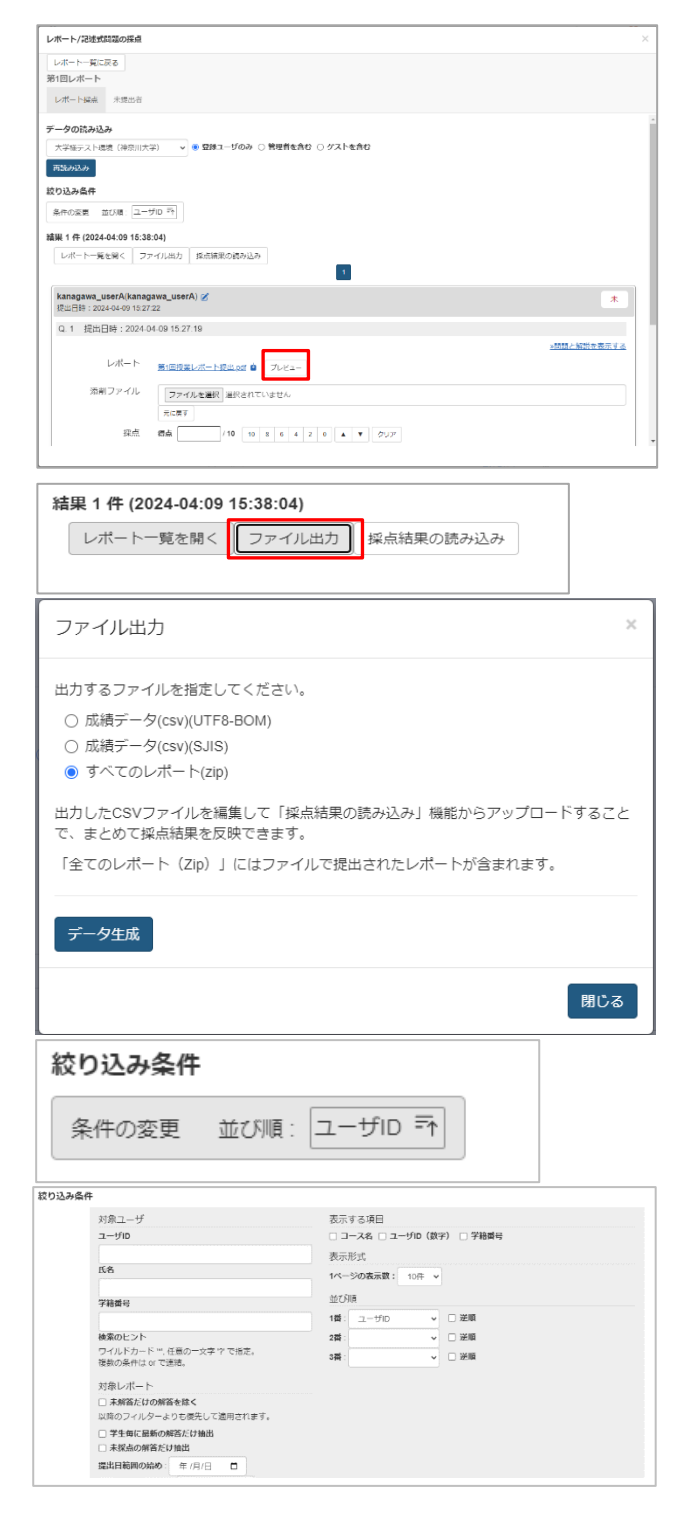

⑥ 点数やコメントを必要に応じて入力し ます。 添削ファイルを本人に返したい場合 は、[**ファイルを選択**]をクリックして添 削ファイルをアップロードします。 [**保存**]をクリックして、基本的な採点作 業は終了です。 ※変更した箇所がピンクのハイライトで表示され ます。[**保存**]をクリックするとハイライトは消え ます。 ※添削ファイルは採点された学生本人にのみ届き ます。 ※点数は、問題作成時に「**配点**」を設定していな いと「0」以外入力することができません。ま た、設定した配点以上の点数をつけることはでき ません。 ※[**保存**]をクリックした時点で、入力した点数・ コメント・添削ファイルは学生に共有されます。 ※「**点数**」を入力して[**保存**]をクリックすると、 採点された学生は日時制限内・実行回数内であっ てもこれ以上レポートを提出できなくなります。

# <span id="page-10-0"></span>**ブランクレコードの生成**

WebClass のレポート課題画面を一度も開いていない学生は、通常「**提出者一覧**」に名前 が表示されません。

このような学生に再提出指示機能を使ったり、WebClass 以外で受け取ったレポートを教 員が登録したりするには、ブランクレコードを生成する必要があります。

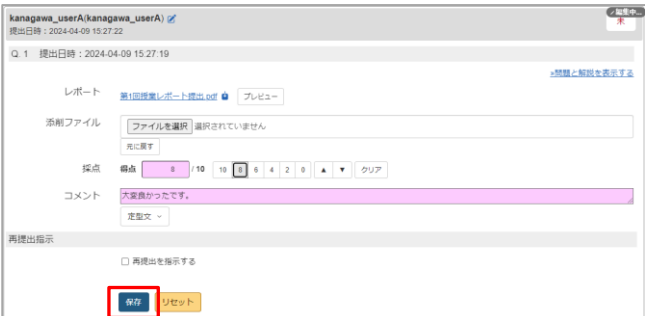

① [提出されたレポートの確認・採点・](#page-8-0) [添削・返却の](#page-8-0)[③ま](#page-8-1)で操作を行い、レ ポートを選択します。 [**未提出者**]をクリックします。

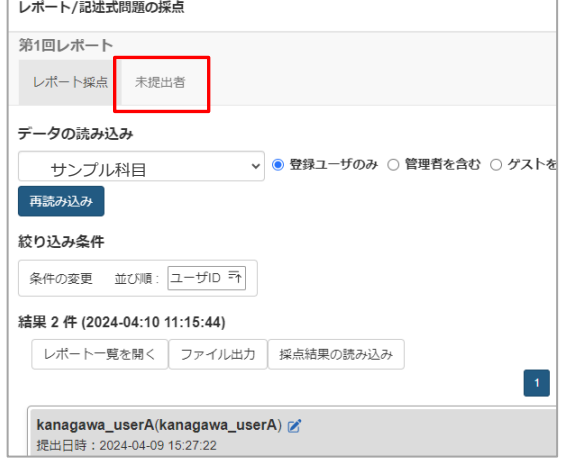

- ② 対象のレポートで課題提出していな い学生が表示されます。 対象者を選んでブランクレコードを 作成する場合は、ユーザ ID の右横に ある[**ブランクレコードを生成**]を、 表示されている全員のブランクレコ ードを生成する場合は[**一括でブラン クレコードを生成**]をクリックしま す。
- ③ [**未提出者**]の一覧から対象者が消 えます。

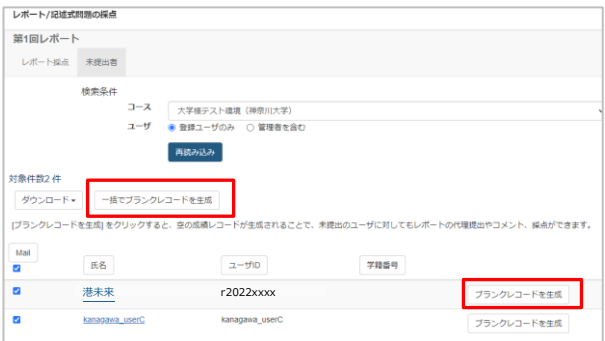

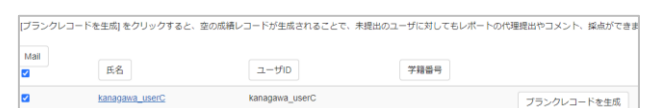

④ [**レポート採点**]にブランクレコー ドが生成されました。 通常通り課題提出した学生と同様に 採点画面を表示できるようになりま した。

※ブランクレコードを生成すると、学生への コメントに「このレコードは'(教員のユーザ ID)'によって生成されました。」と入力された 状態になります。このメッセージは削除が可 能です。コメントを編集後に[**保存**]をクリッ クすることで更新されます。 ※提出日時はブランクレコードを生成された 日時です。

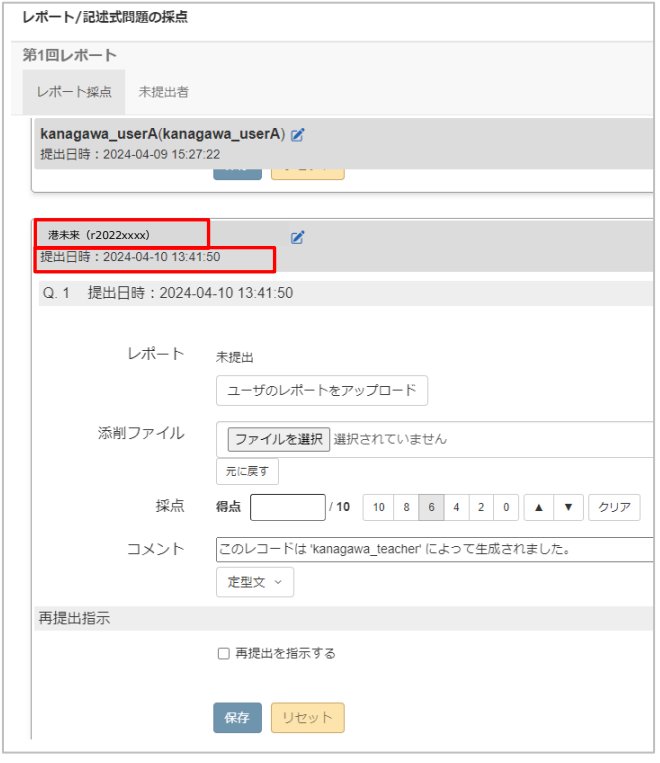

## **レポートの再提出指示**

通常、日時制限を超過した場合や教員がレポートを採点した後は、学生はそのレポートに 再度課題を提出することはできなくなります。しかし再提出指示を行うことで、学生は再 提出期限までに再提出が可能になります。

① [提出されたレポートの確認・採点・添](#page-8-0) [削・返却の](#page-8-0)**エラー! 参照元が見つかりま せん。**まで操作を行い、再提出指示を 出したい学生の採点画面を表示させま す。

採点画面を下までスクロールすると、 [コメント]の下部に「**再提出指示**」の項 目が現れます。

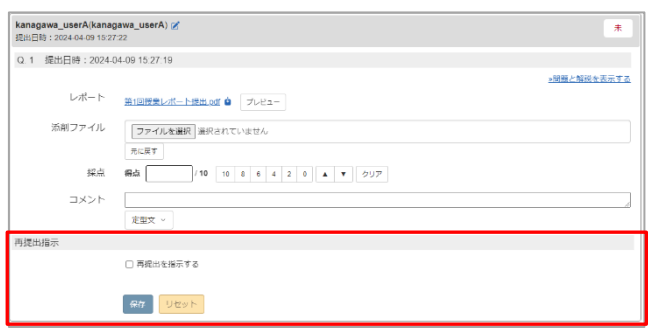

- ② [**再提出を指示する**]をクリックして再 提出指示を出せます。 再提出に期限を設ける場合は、「**再提 出期限を設定する**」にチェックを入れ て、期限を設定します。 ※再提出指示を出された学生には、時間割に 「**新着メッセージ**」、更に教材一覧で当該レポー トに「**再提出が必要です。**」というメッセージと 締め切り日時が表示されます。
- ③ 再提出設定されたレポートは、レポー ト/記述式問題の採点の一覧での提出日 の横に「**再提出が指示されています**」 と表示されます。

再提出が完了すると、「**再提出済み**」 と表示され、再提出した日時が表示さ れます。元の提出分と再提出分の両方 のレポートが一覧に表示されます。

※採点方法は通常と同様に行います。

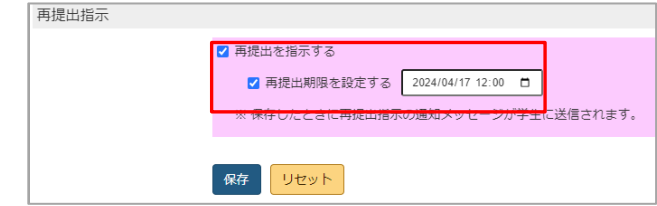

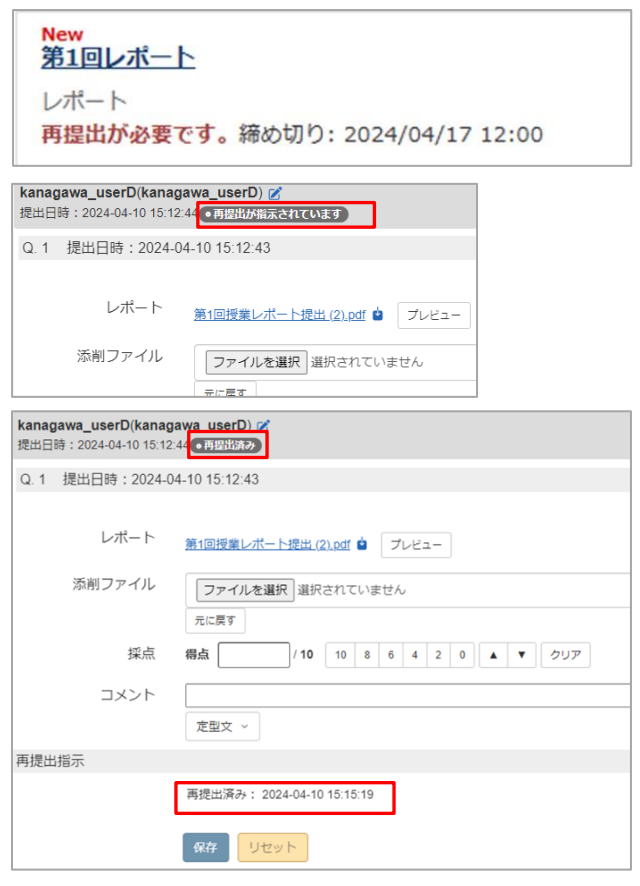

### **レポートの代理提出**

WebClass 外で受け取ったレポートを、教員が学生の代わりに WebClass のレポートとし て登録できます。

① [提出されたレポートの確認・採点・添](#page-8-0) [削・返却の](#page-8-0)[④ま](#page-9-0)で操作を行い、代理提 出を行いたい学生の採点画面を表示さ せます。 学生がレポート課題画面を一度も開い ていない場合には、先[にブランクレコ](#page-10-0) [ードの生成を](#page-10-0)行ってください。 [**ユーザのレポートをアップロード**]をク リックし、学生のレポートを選択しま す。記述式の場合は、[**ユーザのレポー トをアップロード**]をクリックし、直接 入力して [**閉じる**] をクリックしま す。 [**保存**]をクリックすると、選択したファ イルが学生の提出したレポートとして 登録されます。

※アップロードすると取り消しができませんの でご注意してください。

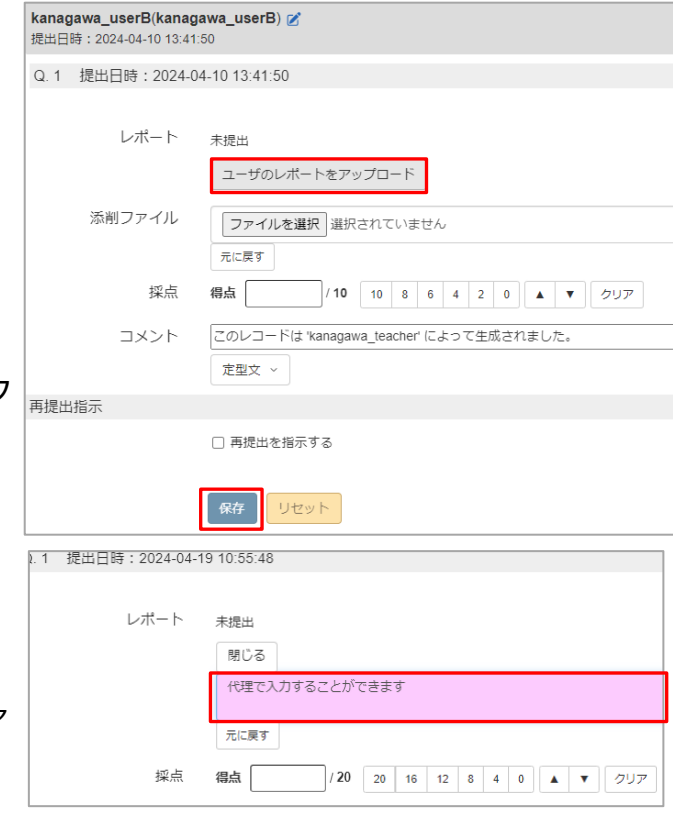

#### **豆知識**

レポート教材には、さまざまな便利な機能が用意されていますのでご紹介します。

### **類似レポート検知**

クラスメイトその他のレポートと比較して 類似点を探します。 類似点の多さに応じて剽窃の可能性をスコ アで表します。

剽窃以外にも、模範解答と比較すること で、必要な表現を使っているか等の確認を するという使い方もあります。

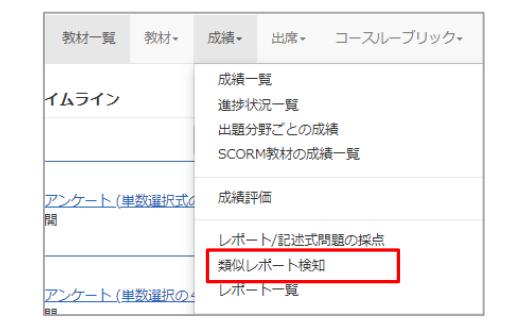

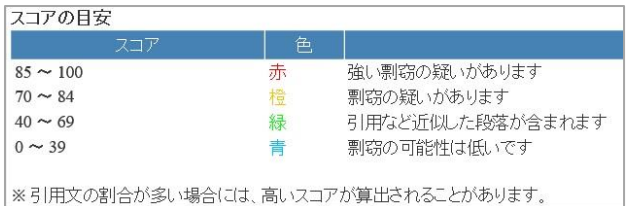

#### **メッセージ(お知らせ)**

学生はレポートを提出すると、「レポート を受取りました」というメッセージを受取 ります。また、再提出指示が来た場合も同 様に「**課題の再提出をしてください**」とい うメッセージを受取ります。

メッセージをメールでも受信させたい場合 には、予め受信アドレスを登録しておく必 要があります。WebClass はデフォルトで @jindai.jp のメールアドレスが登録されて いるので、WebClass のメッセージと @jindai.jp へのメールが両方届きます。

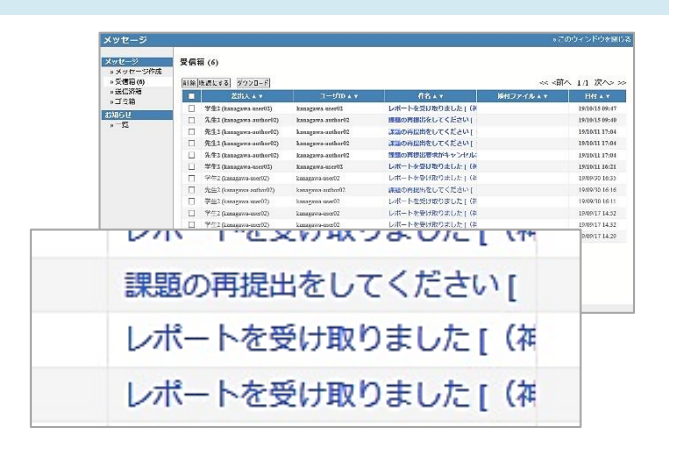

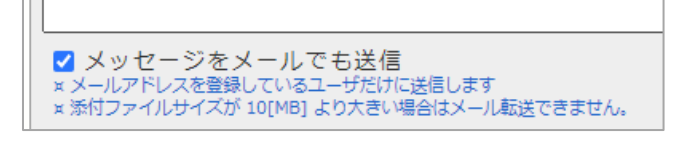

#### **提出状況確認**

レポートの提出状況は、[**成績**]-[**レポート 一覧**]、もしくは[**成績**]-[**レポート/記述式 問題の採点**]-「**テスト名**(レポート名)」 検索で当該レポートを絞り込んで確認しま す。

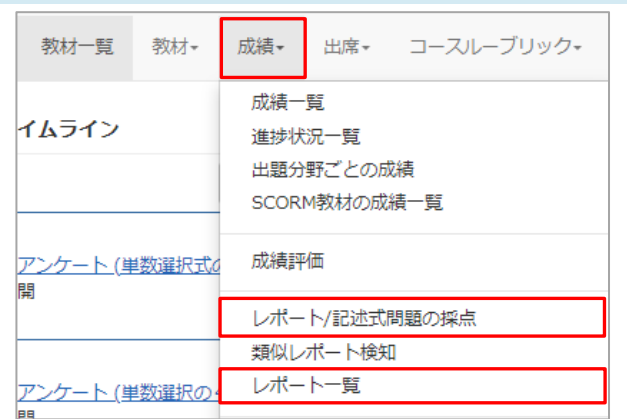

#### **種別「レポート」と「レポート(成績非公開)」の違い**

コメント・添削ファイルはどちらの種別で も学生に公開されます。 学生が自身のレポートに付けられた点数・ 配点を閲覧できるかどうかが異なります。

「レポート」では、自身のレポートに付け られた点数と、そのレポートの配点が確認 できます。

「レポート(成績非公開)」では、自身のレ ポートに付けられた点数と、そのレポート の配点は確認できません。

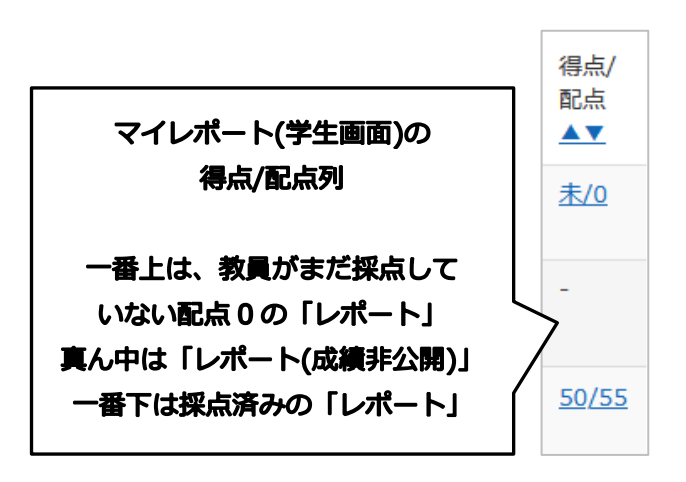

#### **使い方事例**

レポートは、以下のような使い方をされています。

事例 1 :添削したレポートを本人に返却する

提出されたレポートをダウンロードし、添削を加えたものを学生本人に返却(アップロー ド)します。→添削レポートの印刷・持ち運びの手間が省けます。

事例 2 : クラスメイト同十でレポートの評価をする (匿名)

ピアレビュー(学生同士で相互評価)を行うことで、評価される側だけでなく、評価する 側も気づきを得ることができます。

# **教材の設定項目一覧**

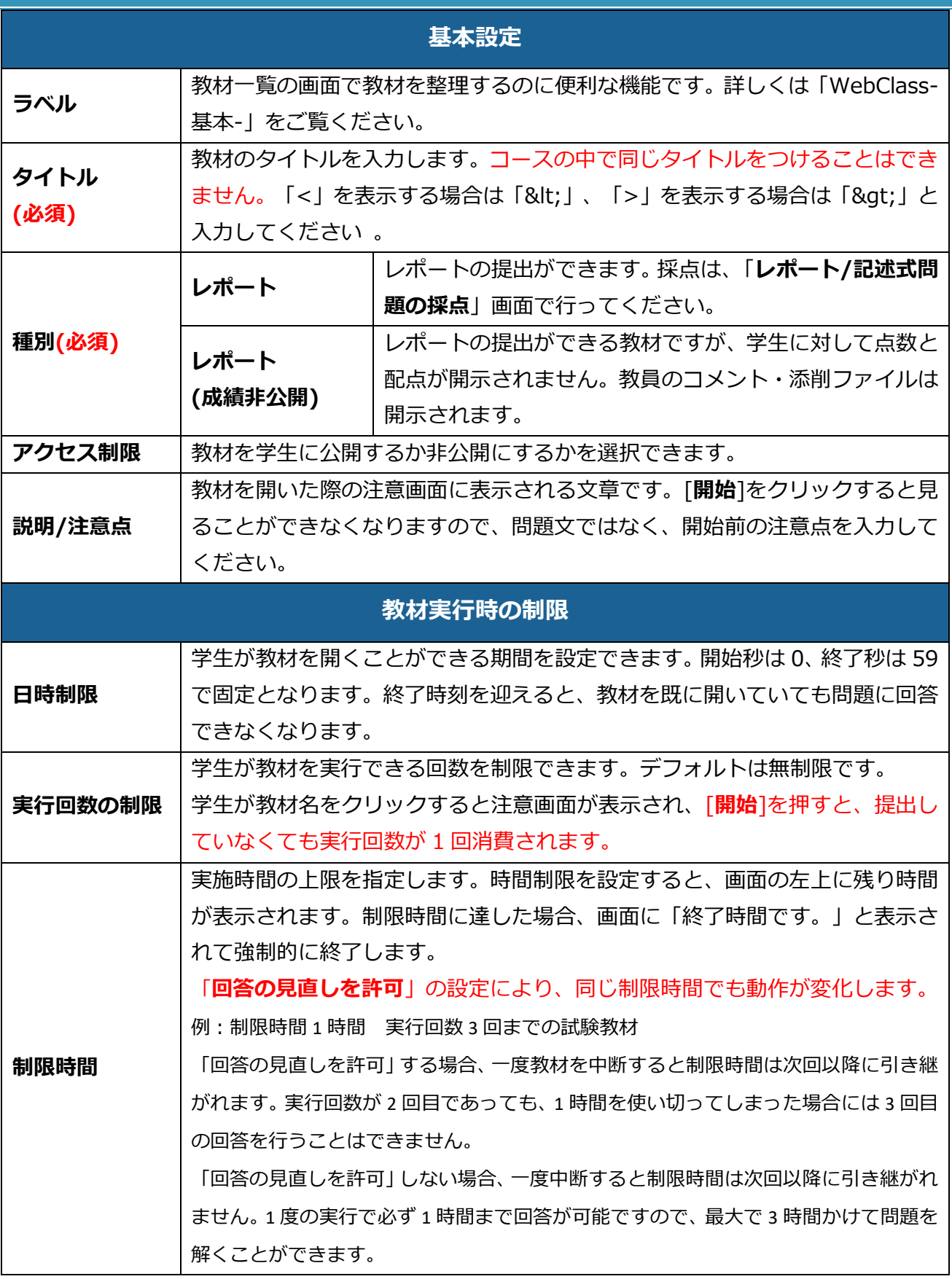

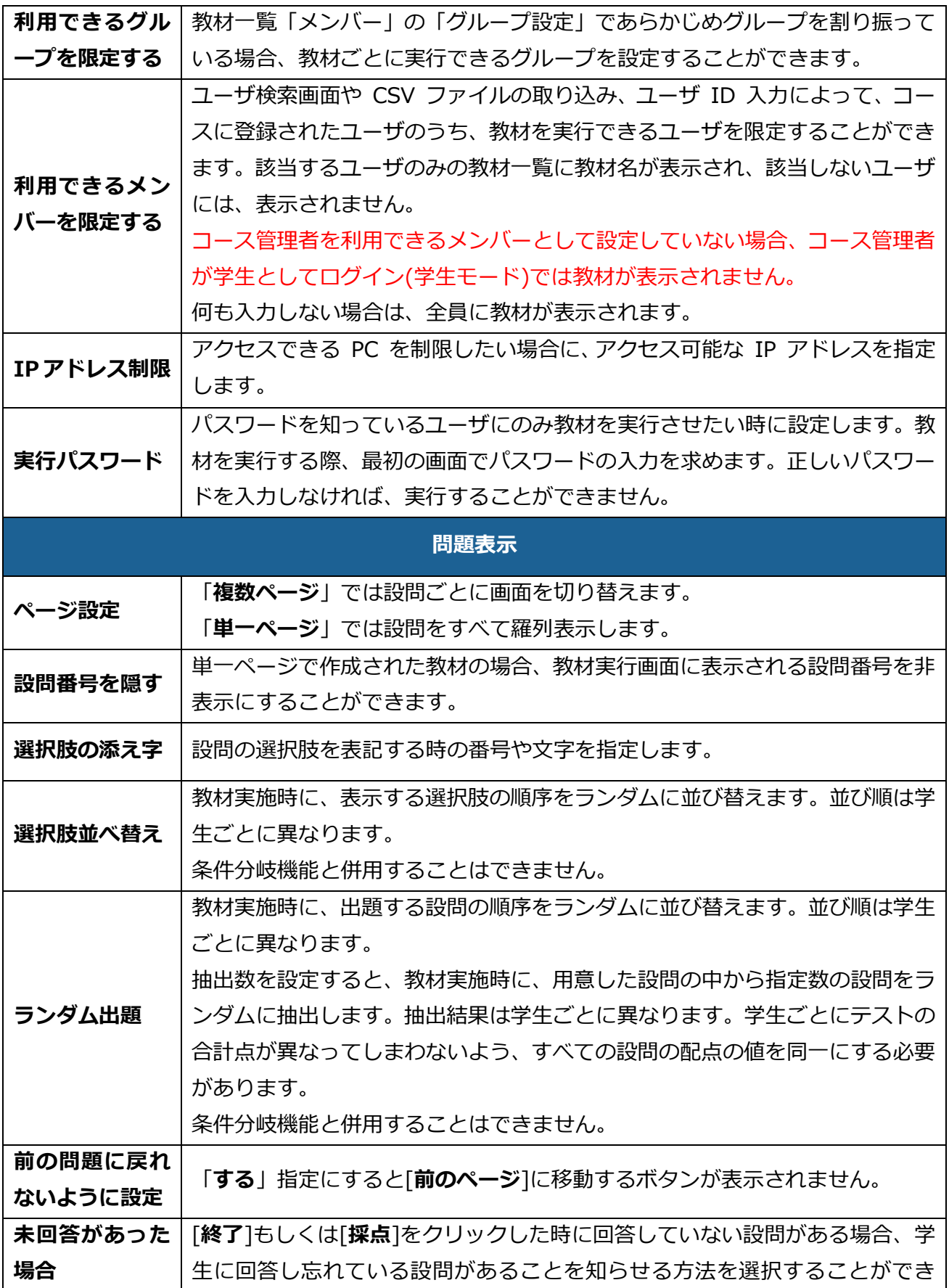

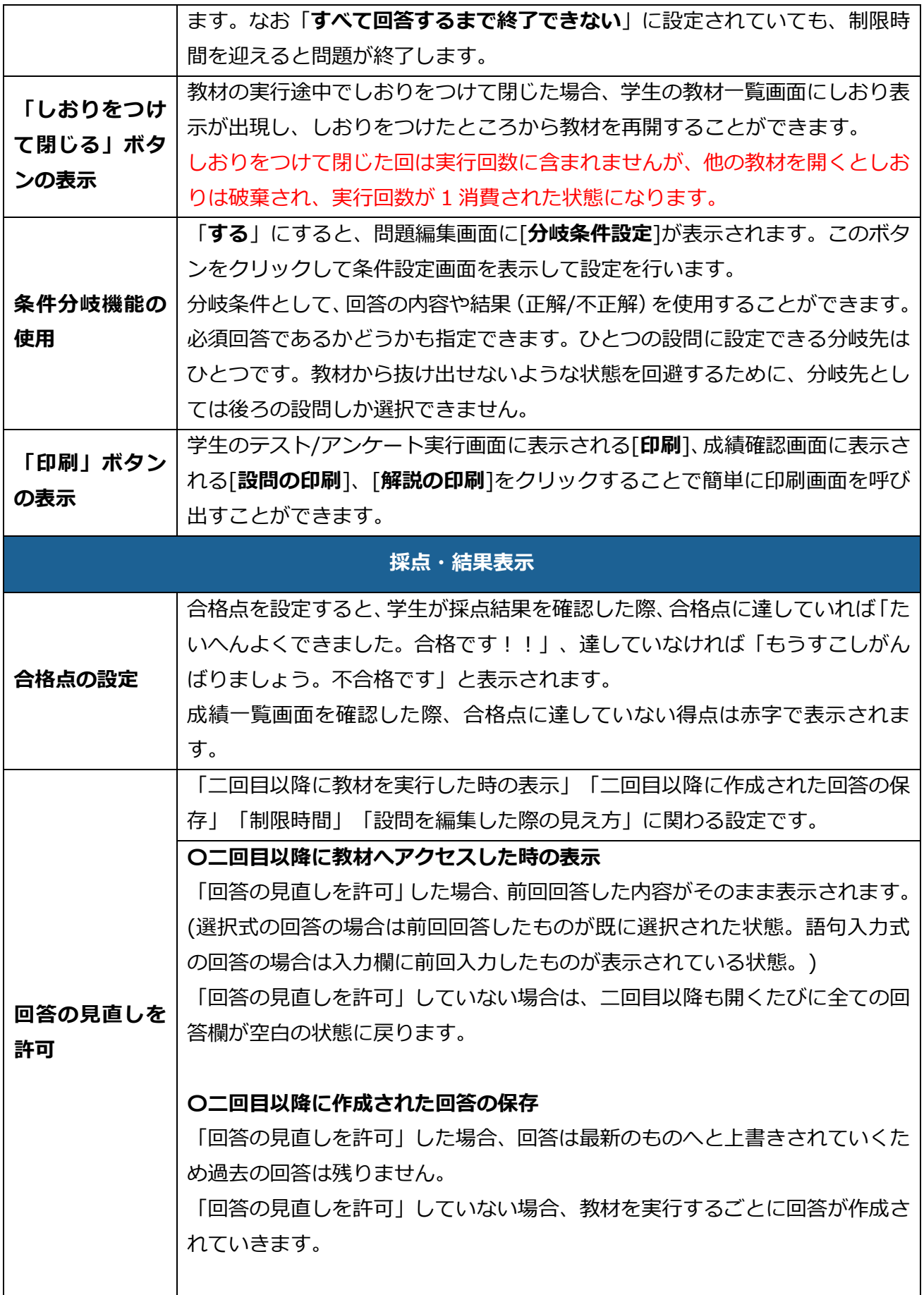

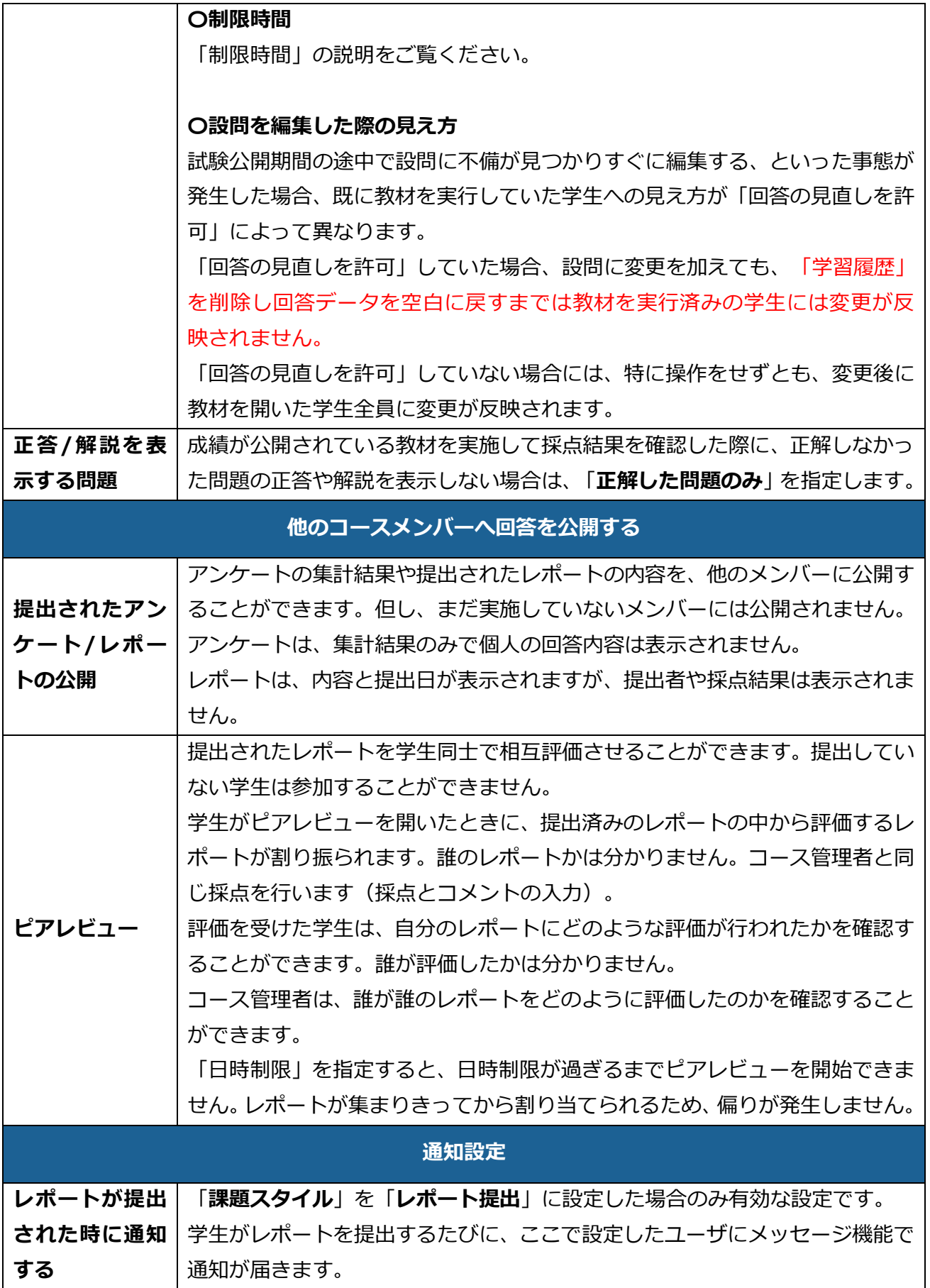

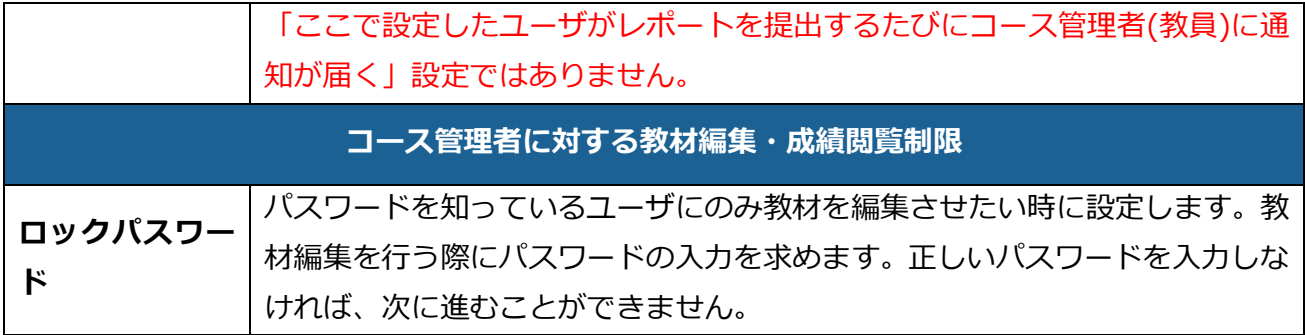